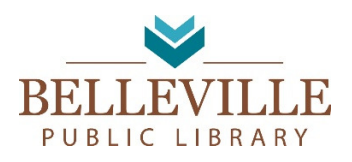

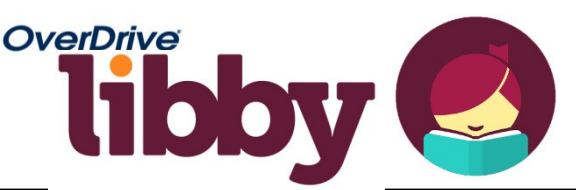

 You can checkout eBooks and eAudiobooks for free with the OverDrive Libby app. Read and listen to them on your mobile device with the Libby app, e-ink device or computer for free with your Belleville Library card! Visit www.wplc.overdrive.com to learn more about Overdrive and Libby.

## USE THE LIBBY APP TO CHECKOUT, READ OR LISTEN TO BOOKS ON A MOBILE DEVICE

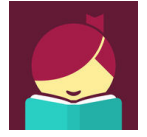

- Download and Install the Libby app from your devices app store: Apple devices(iPad & iPhone, etc.) use the Apple App Store, Android devices that use the Google Play Store (NOT available for Kindle Fire. Kindle Fire users must the OverDrive app).
- Open the Libby app and tap the "Hi!" button.
- Tap "Find My Library". The app should find Belleville Library. If it does not, click "No" and then type our zip code "53508" and select "Wisconsin's Public Library Consortium."
- Tap "Add Your Card" to log in so you can checkout items.
- Search or browse for a title to checkout. When you find an item, tap "Borrow" to check it out or tap the cover to learn more about the title.
- After tapping "Borrow" a confirmation page appears to confirm you want to borrow that title. You can tap on the # of days to change your borrowing period. Tap "Borrow!" to complete the checkout.
- Tap "Start Reading" to begin reading the book, "Go to Shelf" to view all your checkouts or "Keep Browsing" to look for more items to checkout. (Note: eBooks will automatically download into the app and Audiobooks will need to be manually downloaded(click the cloud next the title of the book on your "Shelf" to download) unless you change the download settings in the app menu by tapping  $\equiv$ , tap "Download Settings", tap "Everything" radio button, which will automatically download everything).

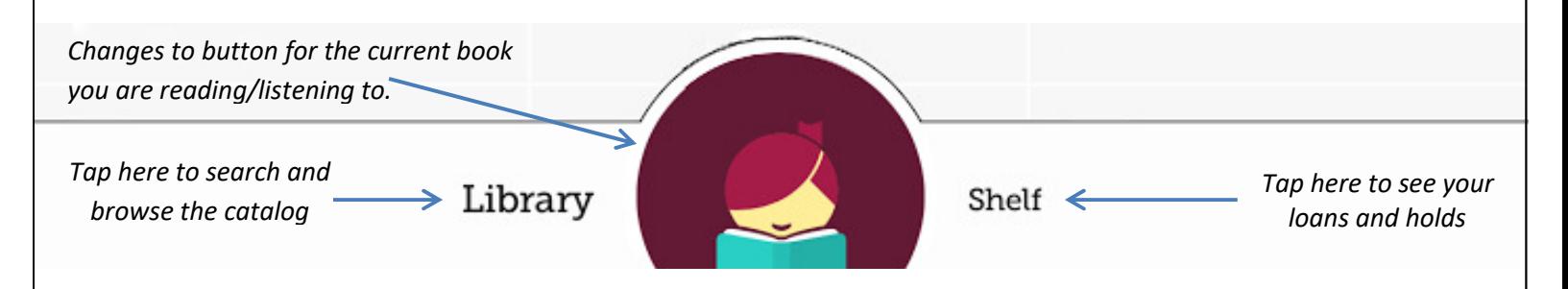

- Return/Renew items by going to your "Shelf" tapping on the cover and then either tap "Return Title to Library" or "Renew Loan" if it is available to be renewed.
- Transfer eBook checkouts to Kindle by checking it out
	- o Go to your Shelf
	- $\circ$  Tap the cover of the book your want to transfer to your Kindle
	- o Tap "Send to Device"
	- o Tap the "Send" button next to Kindle
	- o Sign into Amazon and then click "Get library book" button
	- o The book will automatically transfer to whatever Kindle device you have linked to your Amazon account.
	- o Tap "Close" to go back to Libby app
- Note: To return Kindle books you will need to login into your Amazon account and go to Your Account and click Manage Your Content and Devices and click on next to the title and click on Return the book then click Yes.